## Always there to help you

Register your product and get support at www.philips.com/support

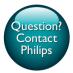

InSightHD M120E InSight HD M120G

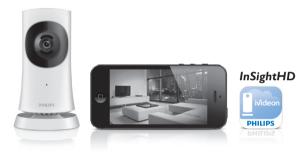

# User manual

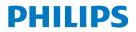

## Contents

| 1 | Important safety instructions<br>Safety | 3  |
|---|-----------------------------------------|----|
|   | Compliance                              | 3  |
|   | Care of the environment                 | 4  |
|   | Notice                                  | 5  |
|   | Written Offer                           | 5  |
| 2 | Your new monitor                        | 6  |
|   | Overview                                | 6  |
|   | Mount on a wall                         | 7  |
| 3 | Setup                                   | 8  |
|   | Set up your monitor                     | 8  |
|   | Manage your monitors                    | 10 |
|   | Add a monitor                           | 10 |
|   | Share a monitor                         | 11 |
|   | Delete a monitor                        | 12 |
|   | Rename a monitor                        | 13 |
|   | Change to another account               | 13 |
|   | Log out of current account              | 13 |
|   | Reset                                   | 14 |
| 4 | Use                                     | 16 |
|   | Check network connection                | 16 |
|   |                                         |    |

| 7 | Warranty                                  | 28 |
|---|-------------------------------------------|----|
|   | Audio                                     | 27 |
|   | Video                                     | 27 |
|   | Sensors                                   | 26 |
|   | Lens                                      | 26 |
|   | General information                       | 26 |
| 6 | Specifications                            | 26 |
|   | Check for updates of the app              | 25 |
|   | Upgrade the monitor online                | 24 |
|   | Check for firmware updates of the monitor | 24 |
| 5 | Check for updates                         | 24 |
|   | View notifications through subscription   | 23 |
|   | View events                               | 21 |
|   | Set notifications                         | 20 |
|   | Use the Web browser                       | 20 |
|   | Use the InSightHD app                     | 17 |
|   | Watch live video                          | 17 |

## 1 Important safety instructions

## Safety

Only use attachments/accessories specified by the manufacturer. Use only power supplies listed in the user manual. The product shall not be exposed to dripping or splashing. Do not place any sources of danger on the product (e.g. liquid filled objects, lighted candles).

In the product, the Wi-Fi connectivity can be interrupted by electromagnetic or other interferences. In this case, the Wi-Fi connectivity resumes three minutes after the interferences disappear, and the system returns to normal.

Modification of the product could result in hazardous radiation of EMC or other unsafe operation.

#### Warning

- · Never remove the casing of this product.
- · Never lubricate any part of this product.
- · Never place this product on other electrical equipment.
- · Keep this product away from direct sunlight, naked flames or heat.
- Ensure that you always have easy access to the power cord, plug or adaptor to disconnect the
  product from the power.
- · Where the plug of the Direct Plug-in Adapter is used as the disconnect device, the disconnect

device shall remain readily operable.

## Compliance

| Ce   | (    | ),            | 16  | 3 | 8   |   |    |               | Rå | TTE | Dire | tive          | 1999 | /5/EC         |
|------|------|---------------|-----|---|-----|---|----|---------------|----|-----|------|---------------|------|---------------|
| AT 🖌 | BE   | $\overline{}$ | CY  | ~ | CZ  | ~ | DK | $\overline{}$ | EE | ~   | FI   | ~             | FR*  | $\overline{}$ |
| DE 🗸 | GR   |               | HU  | ~ | IE. | ~ | T* | ~             | LV | ~   | LT   | $\overline{}$ | LU   | $\overline{}$ |
| MT 🗸 | NL   | 1             | PL. | 1 | PT  | 1 | SK | $\checkmark$  | S  | 1   | ES   | 1             | SE   | $\checkmark$  |
| G8 🗸 | IS . | 1             | L   | 1 | NO  | 1 | CH | 1             | BG | 7   | RO   | 7             | TR   |               |

This product complies with the requirement of the 1999/5/EC directive.

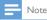

The type plate is located on the bottom of the product.

Declaration of conformity

Hereby, Gibson Innovations declares that this product is in compliance with the essential requirements and other relevant provisions of Directive 1999/5/EC. You can find the Declaration of Conformity on www.p4c.philips.com.

## Care of the environment

#### Environmental information

All unnecessary packaging has been omitted. We have tried to make the packaging easy to separate into three materials: cardboard (box), polystyrene foam (buffer) and polyethylene (bags, protective foam sheet.) Your system consists of materials which can be recycled and reused if disassembled by a specialized company. Please observe the local regulations regarding the disposal of packaging materials, and old equipment. **Disposal of your old product** 

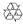

Your product is designed and manufactured with high quality materials and components, which can be recycled and reused.

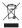

This symbol on a product means that the product is covered by European Directive 2012/19/EU. Inform yourself about the local separate collection system for electrical and electronic products. Follow local rules and never dispose of the product with normal household waste. Correct disposal of old products helps prevent negative consequences for the environment and human health.

### Notice

#### Disclaimer

- If you are on a remote Wi-Fi network or 3G connection, 10 seconds to 15 seconds delay in video and audio streaming to your smartphone can occur. Your use of Philips InSightHD, which is provided by iVideon Inc., is at your sole risk. Gibson Innovations and its subsidiary companies (individually and collectively "Gibson Innovations") are not responsible for the operation of such Philips InSightHD or your use thereof and Gibson Innovations shall have no liability to you related thereto.
- This home monitor is intended as an aid. It is not a substitute for home security supervision and should not be used as such.
- \* Wireless and Ethernet LAN functions are authorized for indoor use only.

#### Written Offer

Gibson Innovations hereby offers to deliver, upon request, a copy of the complete corresponding source code for the copyrighted open source software packages used in this product for which such offer is requested by the respective licenses. This offer is valid up to three years after product purchase. To obtain source code, please contact open.source@philips.com. If you prefer not to use email or if you do not receive confirmation receipt within a week after mailing to this email address, please write to Open Source Team, Gibson Innovations Limited, 5/F, Philips Electronics Building, 5 Science Park East Avenue, Hong Kong Science Park, Shatin, New Territories, Hong Kong, If you do not receive timely confirmation of your letter, please email to the email address above.

Specifications are subject to change without notice. Philips and the Philips' Shield Emblem are registered trademarks of Koninklijke Philips N.V. and are used under license from Koninklijke Philips N.V. Gibson Innovations reserves the right to change products at any time without being obliged to adjust earlier supplies accordingly.

## 2 Your new monitor

## Overview

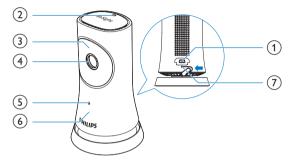

- (1) USB connector
  - for connection with the supplied AC/DC power adapter through a USB cable
- 2 Light sensor
- ③ IR LED
- (4) Camera lens
- 5 Microphone
- 6 Status LED
- 7 RESET
  - Press the hole by using the tip of a paper clip.

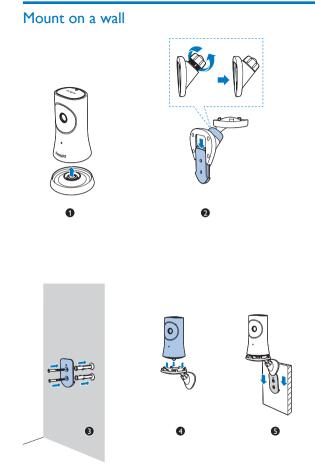

## 3 Setup

## Set up your monitor

With the **Philips InSightHD** app, you can watch and listen to your home through your mobile device.

 Place the monitor as close to your wireless router as possible to ensure the best connection.

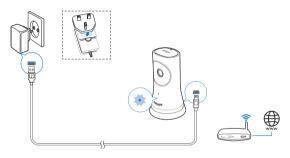

- 2 Download and install the Philips InSightHD app.
  - 1 Create your account.
  - 2 Follow the onscreen instructions to complete the setup.

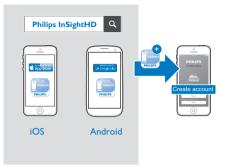

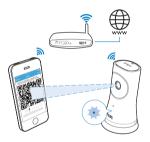

Hold your mobile device steadily during the scanning of QR code.

**3** Check the status indicator to get information about the setup and connection status:

| Indicator   | Status of the monitor        |
|-------------|------------------------------|
| Solid amber | Power-on and system start-up |

| Slow flashing<br>amber  | Ready for setup through Wi-Fi and QR code                      |
|-------------------------|----------------------------------------------------------------|
| Quick flashing<br>green | QR code received by the <b>Philips InSightHD</b> app           |
| Solid green             | Successful connection through the <b>Philips InSightHD</b> app |

➡ After successful connection, you register the monitor under your account in the Philips InSightHD app.

## Manage your monitors

In the **Philips InSightHD** app. you can add or remove monitors to/ from your account, and share the monitors to your family or friends.

#### Add a monitor

1 On the Home screen, tap +.

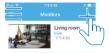

2 Follow the onscreen instructions to complete the setup.

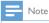

Make sure that your monitor is supported by the Philips InSightHD app

#### Share a monitor

1 Go to the play screen (see 'Use the InSightHD app' on page 17).

- 23 Tap: / 🌣 to select 🔐
- Tap Add.

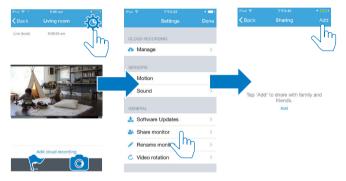

- 4 Follow the onscreen instructions to enter an Email.
  - → An invitation is sent to the recipient.
  - → To become a user, the recipient needs to create an account by following the onscreen instructions.

#### Stop sharing the monitor

Remove a user to stop sharing the monitor to the user.

In  $\clubsuit$  , select the user and then, tap  $\bar{\mathbf{w}}$  .

| Pod 😤    | 上午10:24     | 1 🗈  |
|----------|-------------|------|
|          |             | Add  |
|          |             |      |
| ( anne   | sli@163.com |      |
| live vid | eo, Events  | L.   |
|          |             | < In |
|          |             |      |
|          |             |      |
|          |             |      |
|          |             |      |
|          |             |      |
|          |             |      |
|          |             |      |
|          |             |      |
|          |             |      |
|          |             |      |
|          |             |      |

#### Delete a monitor

Go to the play screen (see 'Use the InSightHD app' on page 17). Tap : / ☆ to select ŵ.

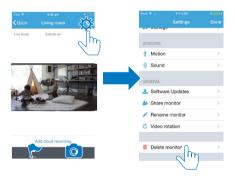

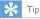

· Delete the monitor from your account when you change to another account.

#### Rename a monitor

Go to the play screen (see 'Use the InSightHD app' on page 17). Tap : / ☆ to select

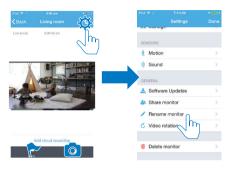

### Change to another account

- Delete your monitors from current account (see 'Delete a monitor' on page 12).
- 2 On your mobile device, launch the Philips InSightHD app. Log in to the new account.
- 3 Add your monitors (see 'Add a monitor' on page 10).

#### Log out of current account

To log in to another account, do the following to log out of current account:

• On the Home screen, tap  $\equiv$  to select  $\triangleright$ .

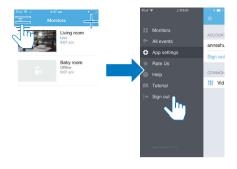

### Reset

Reset Wi-Fi connection when:

• there are Wi-Fi connection problems with the monitor.

| Indicator           | Status of the monitor       |
|---------------------|-----------------------------|
| Slow flashing amber | Local Wi-Fi connection lost |

- By using the tip of a paper clip, briefly press the **RESET** hole and, then release.
  - → The status indicator turns solid amber.
  - → When the status indicator flashes in amber slowly, follow the onscreen setup steps.
  - → When the status indicator turns solid green, the connection is complete successfully.

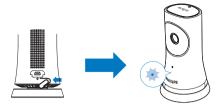

## 4 Use

### Check network connection

After successful connection through the **Philips InSightHD** app, the monitor allows you to watch or listen to your home on your mobile device through local Wi-Fi network, and through mobile network remotely.

• On the monitor, make sure that the status indicator is in solid green.

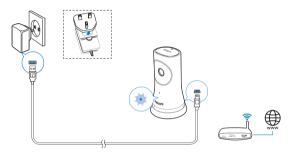

If the status indicator is in the following states, check the connection problems of the monitor:

| Status<br>indicator | Slow flashing amber                                 |
|---------------------|-----------------------------------------------------|
| Problems            | Problems with the connection to local Wi-Fi network |
| Solution            | Reset the Wi-Fi connection                          |
|                     |                                                     |

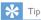

 If you have changed to a new wireless router, follow Step 1 to 3 of the Start wizards to connect your monitor to the new router (see 'Add a monitor' on page 10).

| Status<br>indicator | Slow flashing green                                                                   |
|---------------------|---------------------------------------------------------------------------------------|
| Problems            | Problems with the connection to the Internet                                          |
| Solution            | Check the Internet connection of of the network that your<br>monitor is connected to. |

 On your mobile device, check the network connection through the online/ offline detection of the Philips InSightHD app.

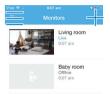

If the monitor is displayed as offline on your mobile device, check the Internet connection of the network that your mobile device is connected to.

## Watch live video

#### Use the InSightHD app

1 On the Home screen, tap the thumbnail to watch live video.

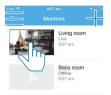

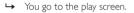

2 On the play screen of live video, tap on the video to pause and resume video play.

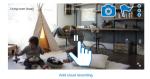

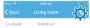

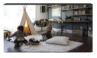

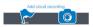

3 On the screens, tap the icons to select options:

+ :Add more monitors to your current account in the  $\ensuremath{\mathsf{Philips}}$  InSightHD app.

- $\equiv$  : Go to the options menu.
- : / 🌣 : Select setting options for current monitor.
- Check notifications.

• :Take snapshots of current scene.

#### Select video quality

Select video quality to improve the video streaming performance in poor network environment.

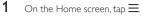

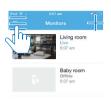

### 2 Select ♥ > †!†.

- Auto: The monitor determines the best setting for video streaming.
- Low/Medium/High: Select the video quality according to current Internet connection.

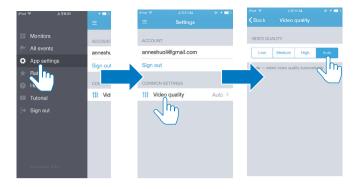

#### Use the Web browser

Go to http://insight.ivideon.com to watch live video. Log in to your account under Philips InSightHD.

## Set notifications

Motion and sound notifications keep you informed of changes at home. Select the sensitivity level as needed.

- 1 To set notifications, make sure that the monitor is online (see 'Check network connection' on page 16).
  - $\mapsto$  When the monitor is online, you can select options for notifications.
- 2 On the play screen, tap  $\vdots$  /  $\Leftrightarrow$ . 3 Tap  $\dot{*}$  or ) to go to the option
  - Tap **\*** or **\***) to go to the options menu for motion detection or sound detection:
    - (1) Drag the slider to switch on or off.
    - 2 Select the sensitivity level as needed.

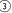

(3) For motion detection, drag the corners of the frame to select the area of detection.

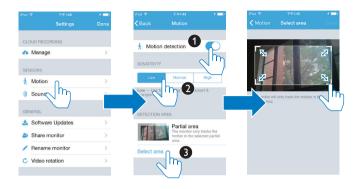

### View events

- For events that are triggered by motion or sound detection, you can receive • push notifications on your mobile device by setting notifications; or
- check the list of events on your mobile device by doing the following: • On the Home screen, tap  $\equiv \geq \bigstar$ .

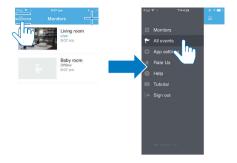

 $\hookrightarrow$  You can check the list of events on all the monitors.

Alternatively, tap 🏲 on the play screen.

| iPod ≑ ്<br><b>く</b> Back | 9:06 am<br>Living room | <□<br>¢ |
|---------------------------|------------------------|---------|
| Live (local)              | 9:06:56 am             |         |
|                           |                        |         |
|                           | dd cloud recording     | anot    |

→ You can check the list of events on current monitor.

#### View notifications through subscription

By subscribing services, you can record videos to the cloud storage for the events that have been triggered by motion or sound detection.

On the play screen, tap : / 🌣 to select 🧄 .

1

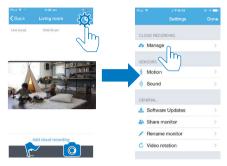

2 Select a subscription option as needed.

## 5 Check for updates

## Check for firmware updates of the monitor

 Go to the play screen (see 'Use the InSightHD app' on page 17). Tap : / ☆ > 
 ★.

#### Upgrade the monitor online

1 Connect your mobile device to a Wi-Fi network.

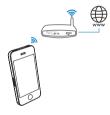

2 Go to the play screen (see 'Use the InSightHD app' on page 17).Tap ∶ / ☆ > ♣.

| ₽ ∾<br>ck |                       | -205-    | ⊪Ped ♥ ⊥≑1045<br>Setting |                  |
|-----------|-----------------------|----------|--------------------------|------------------|
|           | 9:06:56 am            |          | CLOUD RECORDING          |                  |
|           |                       |          | Manage                   |                  |
| _         |                       | 212 1111 | SENSORS                  |                  |
| 1         |                       |          | * Motion                 |                  |
| 1         | The second            |          | i) Sound                 |                  |
| -         |                       |          | GENERAL                  |                  |
| Ad in     | and the second second |          | 📩 Software Updates       | ۰ <sup>(</sup>   |
|           |                       |          | 🎒 Share monitor          | $\sqrt{m_{1-3}}$ |
|           |                       |          | Rename monitor           | $\dot{\Box}$     |
|           | d cloud recording     |          | C Video rotation         |                  |

**3** Follow the onscreen instructions to complete the upgrading.

## Check for updates of the app

For updates of the **Philips InSightHD** app, you can receive messages on your mobile device. Follow the onscreen instructions to complete the updating.

## 6 Specifications

## General information

#### AC power adapter

Model: HNB050150X (X = E, B, A, C, U, J, K, and C) a direct plug-in power adapter with USB output terminal and a different country plug type (E = EU plug, B = UK plug, A = Australia plug, U = USA plug, J = Japanese plug, K= Korean plug, C = China plug) Input: AC 100-240 V~ 50/60 Hz, 0.35 A MAX Output: 5 V DC, 1.5 A

• Connectivity Wi-Fi 802.11 b/g/n, 2.4 GHz

#### Apps

Platform: iOS 7 or later (including iPhone 4S, iPhone 5, iPhone 5C, iPhone 5S, iPhone 6, iPhone 6 Plus, iPad 3rd generation, iPad 4th generation, iPad Air; iPad Air 2, iPod touch 5th generation), Android 4.1 or later

#### Lens

- Focus mode Fixed
- Viewing angle (diagonal) 102 degrees
- Night mode IR LED, 4 meters

### Sensors

Ambient light sensor

#### 26 EN

IR LED
 IR range: 4 meters

## Video

- Resolution
   Streaming through Wi-Fi: 720p (High definition)
- Video format H. 264

## Audio

- Input High-sensitive mono microphone
- Output power: 0.5 W

## 7 Warranty

To get the warranty information about your product, go to www.philips.com/ support.

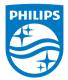

2015 © Gibson Innovations Limited. All rights reserved. This product has been manufactured by, and is sold under the responsibility of Gibson Innovations Ltd., and Gibson Innovations Ltd. is the warrantor in relation to this product.

Philips and the Philips Shield Emblem are registered trademarks of Koninklijke Philips N.V. and are used under license from Koninklijke Philips N.V.

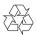

M120E\_M120G\_10\_UM\_V1.0\_1521.2